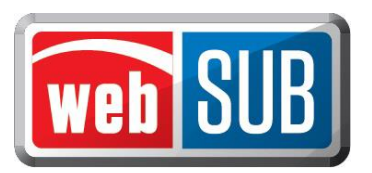

## **County Tax Assessor-Collector Administrator Adding an Administrator to a Location**

As the county administrator, you must add the initial administrator to the agent or TAC locations. Please see the steps below:

1. The first step is to login to your county administration location.

*Your county administration location is where you will add other locations and the users to those locations.*

- 2. After logging in, click "Manage Locations" from the Actions menu.
	- Logged in as User Name: KIASO Location: Floyd Administration **Manage Locations Actions** Modify J View Users **Floyd Administration** 105 S Main St #116 79235 **Navigation** Quick Reg. Services Modify View Users Delete 123 West Creek 77777 **Credit Union** 2312 Avenue 78731 Modify | View Users | Delete **Floyd TAC** 121 Circle Dr 93939 Modify | View Users | Delete Logout Modify | View Users | Delete **Floyd Remittance** 105 S Main St. 76979 **Registration** Modify | View Users | Delete **HEB#10** 993 King St 76979 anage Batche<mark>s</mark> Export data to Excel / Generate Report quiry Add New Location | Cancel **Administration Inage Locations** Help upport
- 3. Find the location you want to add a user to, and click "View Users."

4. Click "Add New User."

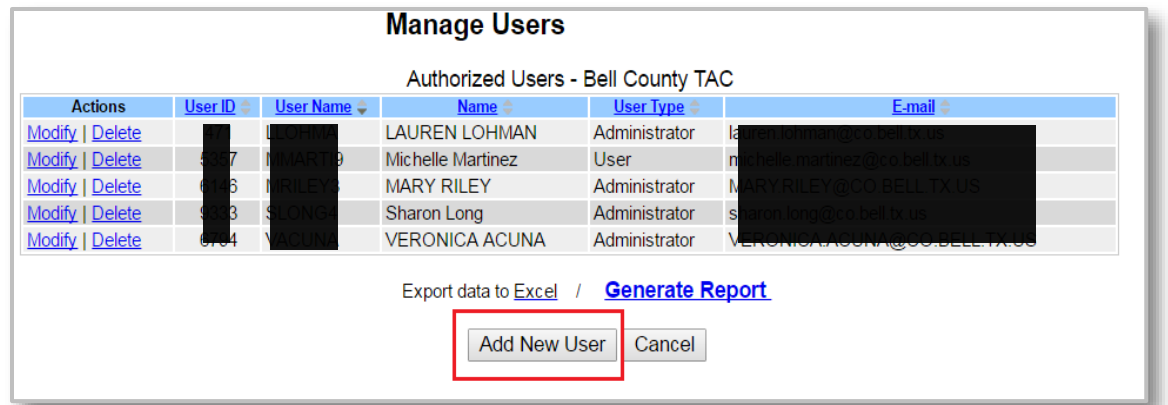

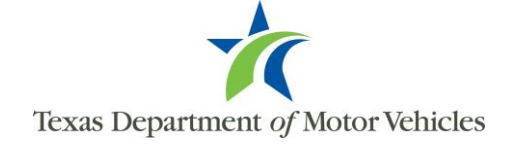

5. You are required to conduct a search to make sure the user does not already exist. Search by first and last name (minimum of one letter in each field) or by the webSUB username (must be an exact match). There is an additional search field by email. Enter the required information into a search criteria field, and click "Search."

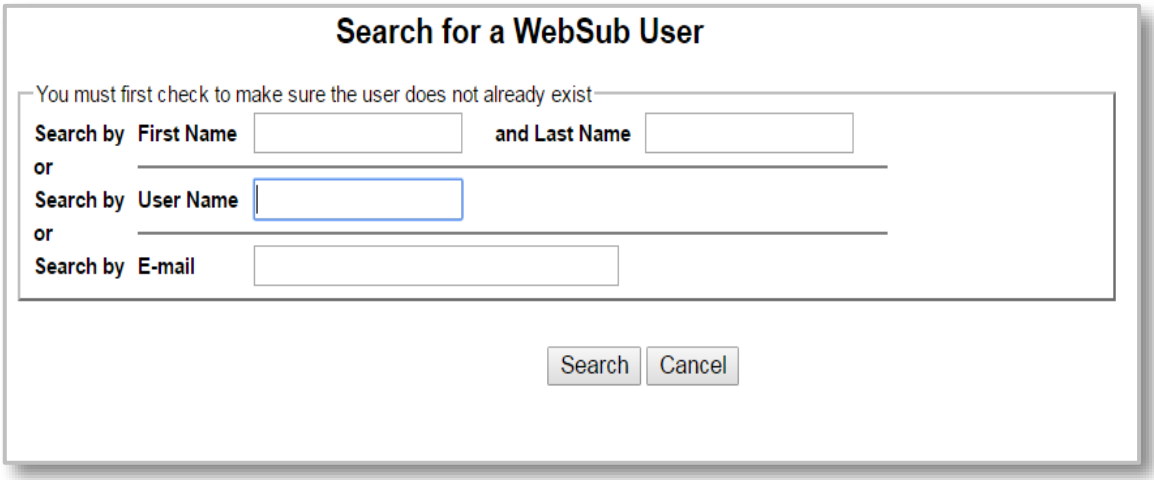

6. If no matches are found for your search criteria you will get Error 5020 – "No user was found for the criteria entered." Click "Add New User."

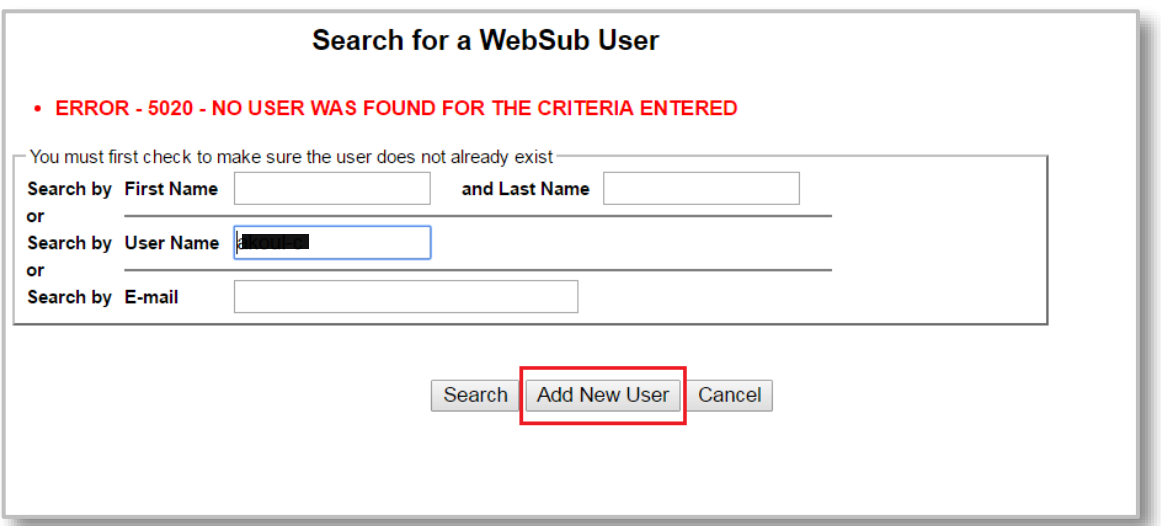

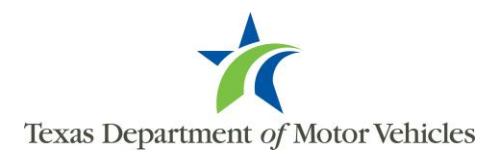

*If the search returned results and there is an exact match, add this user by clicking "Select."*

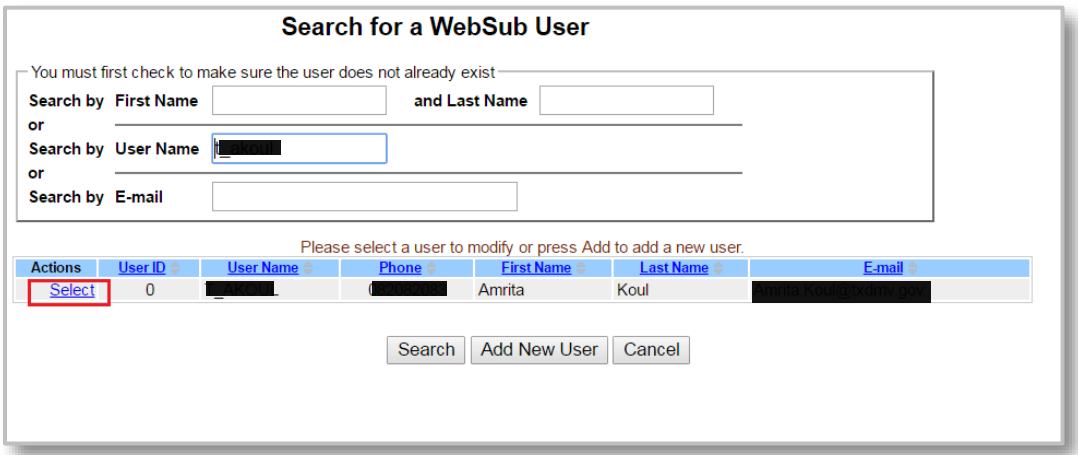

7. After clicking "Add New User", enter the "User Details" information.

*The email address entered is where webSUB will send the emails containing the user's username, temporary password, and webSUB link to login to the system.*

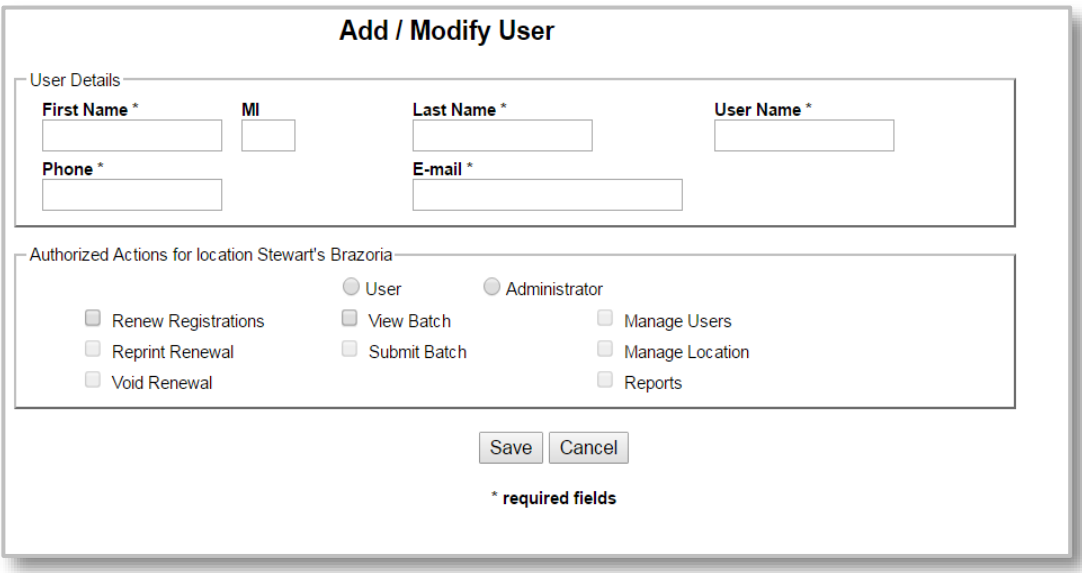

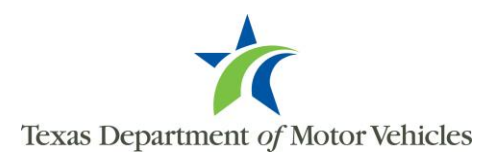

*Please note, the "User Name" field will pre-populate after the "First Name" and "Last Name" fields are entered.*

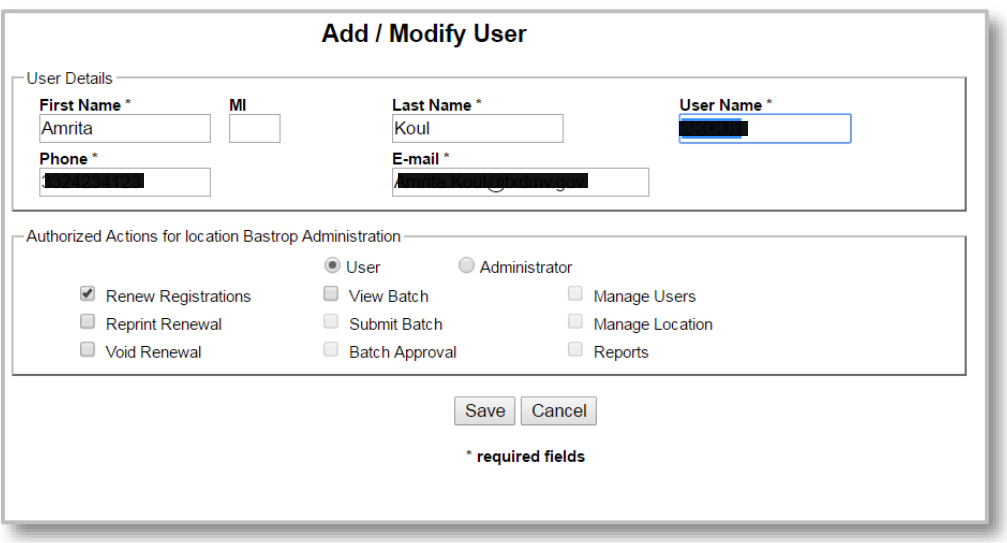

8. Click "Administrator" under "Authorized Actions."

*The Authorized Actions chosen for a user at one location will not affect the actions given under another location, if you are adding a user that already exists in webSUB.*

*To add a "User," follow steps 1-4 above. During step 5, you will select "User" under "Authorized Actions" and check mark the appropriate actions.*

9. Click 'Save' to add the administrator or user.

*If there is an existing user with either the same email or username, then an error message will appear stating the existing user details. The administrator will be required to enter a different email, or modify the username, and click "Save" again.*

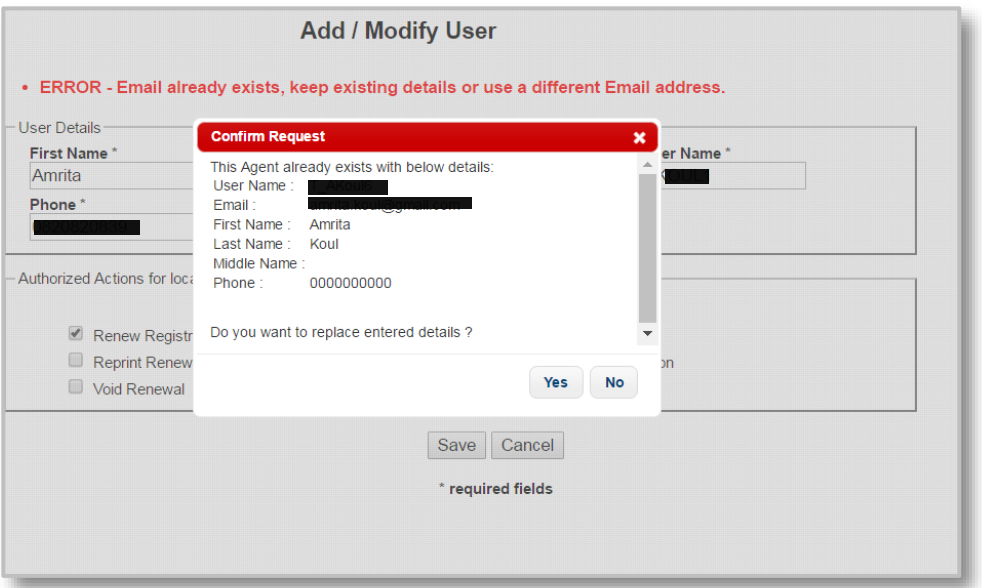

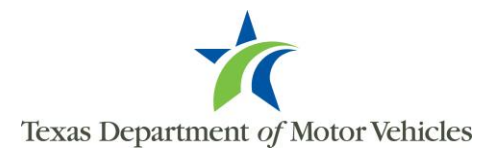